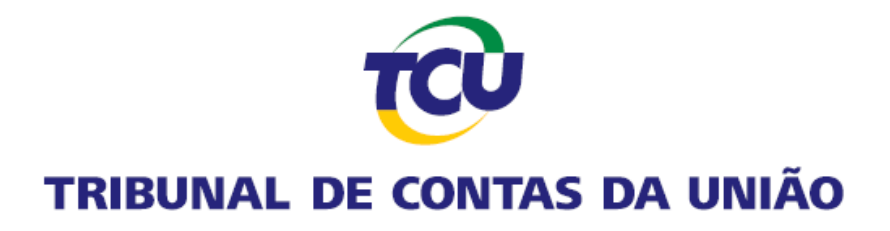

# **Plataforma de Serviços Digitais Conecta-TCU**

**Acesso a processos no âmbito do TCU**

*Novembro de 2022.*

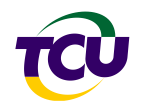

# **Sumário**

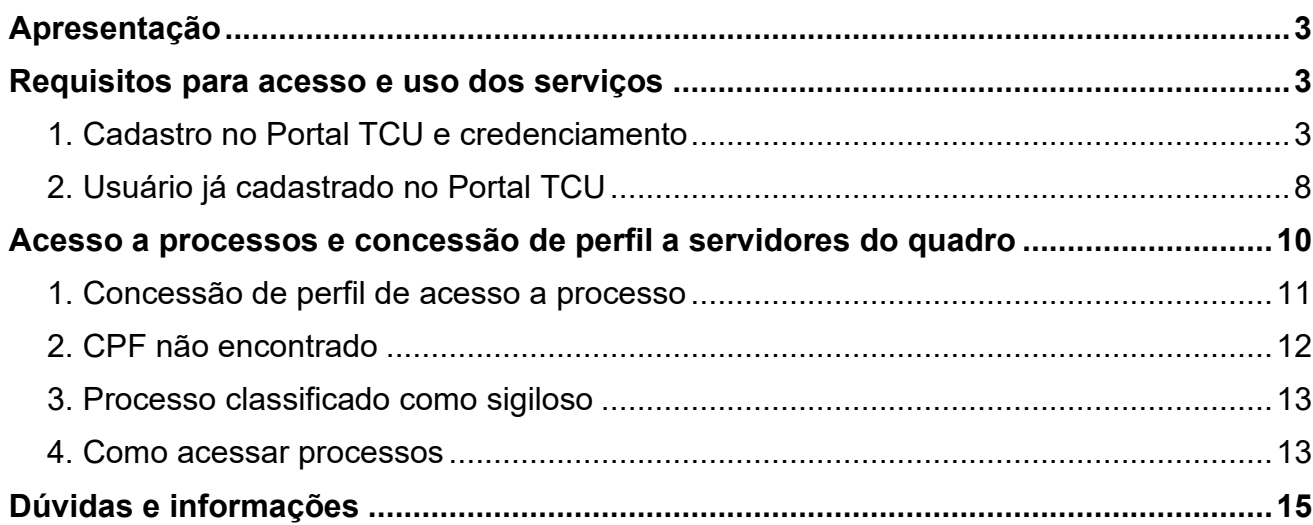

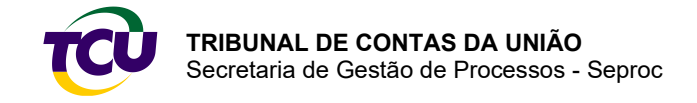

## <span id="page-2-0"></span>**Apresentação**

A Plataforma de Serviços Digitais Conecta-TCU foi construída com o propósito de facilitar e de simplificar o acesso a processos, deliberações e informações no âmbito do Tribunal de Contas da União (TCU), bem assim o envio de documentos e de solicitações ao TCU.

A Plataforma possibilita expressiva economia de tempo e de recursos, pois permite a integração e estruturação de serviços especializados em função de prerrogativas e perfil do usuário, como no caso de legitimados para acesso a processos – procuradores do Ministério Público Federal (MPF) e delegados da Polícia Federal.

Em outubro de 2022, nos termos da Portaria-TCU nº 165, de 2022, foram implementadas novas funcionalidades, de modo a permitir que procuradores do Ministério Público Federal e delegados da Polícia Federal possam autorizar, por meio da plataforma, servidores públicos que os auxiliam a também terem acesso a autos processuais.

No presente documento descreve-se, de forma simplificada, os requisitos para acesso e uso dos serviços e das funcionalidades que integram a plataforma.

## <span id="page-2-1"></span>**Requisitos para acesso e uso dos serviços**

Os serviços disponíveis na Plataforma Conecta-TCU ou no protocolo eletrônico requerem realização prévia de cadastro no Portal TCU e credenciamento.

No caso da autorização de servidor dos quadros do órgão para acesso a processos, além do cadastro e credenciamento no portal, há necessidade de o **legitimado**, – procurador do Ministério Público Federal ou delegado da Polícia Federal – **conceder perfil específico.**

Informações detalhadas sobre os serviços disponíveis podem ser consultadas no ícone "Conecta-TCU" do Portal TCU – [www.tcu.gov.br.](http://www.tcu.gov.br/)

## <span id="page-2-2"></span>1. Cadastro no Portal TCU e credenciamento

Ao acessar o **Portal TCU (**[www.tcu.gov.br\)](http://www.tcu.gov.br/), clique em **"Login"**, no canto superior direito. Em seguida, escolha a opção **"CADASTRE-SE"**.

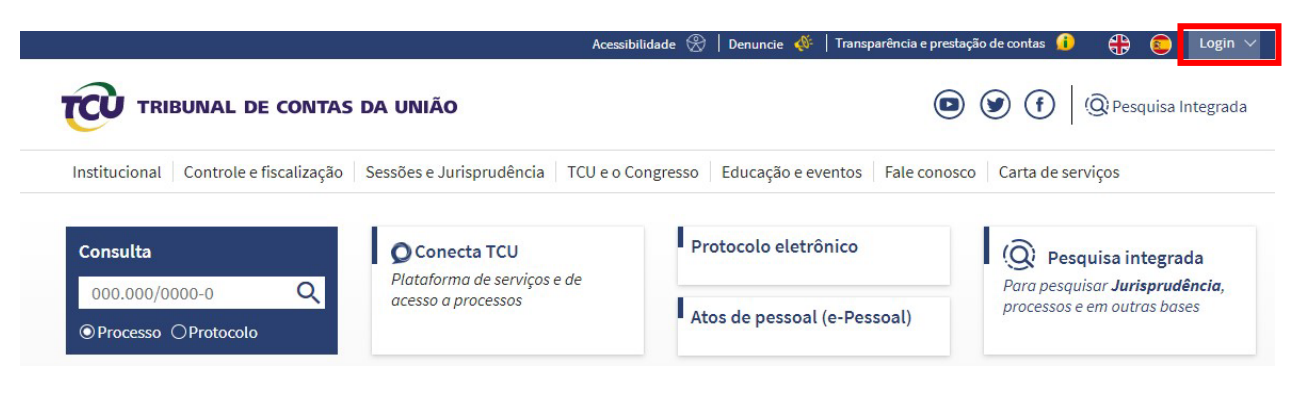

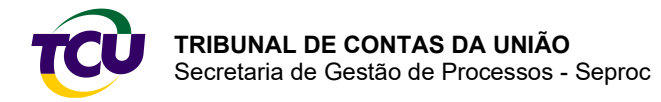

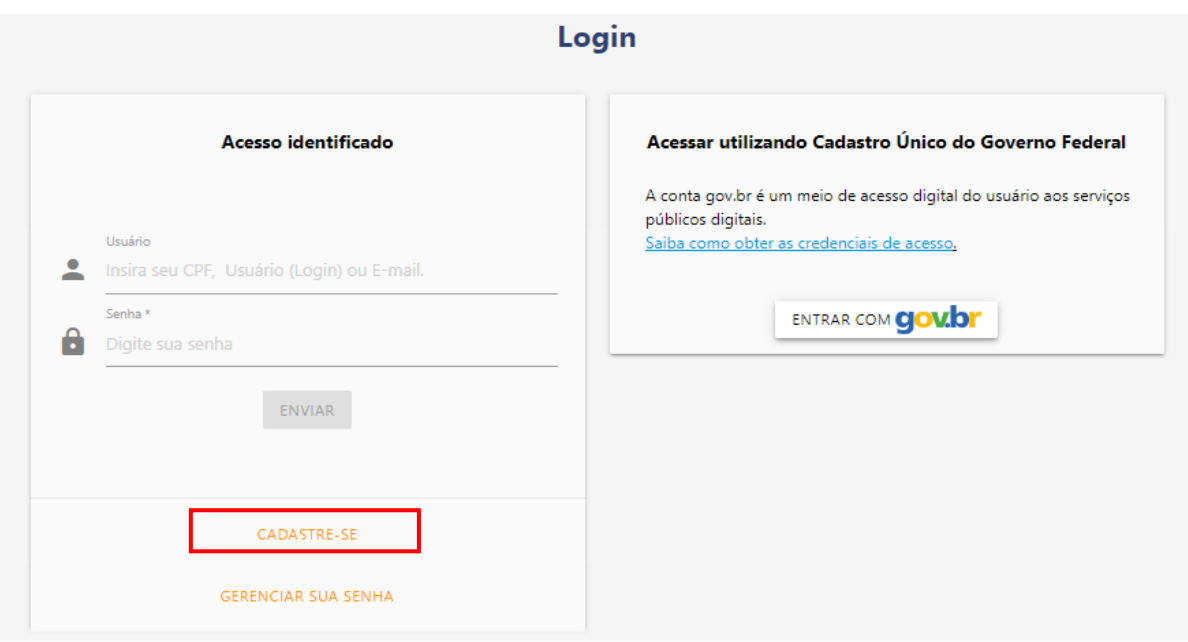

Selecione **"Desejo utilizar os serviços da Plataforma Conecta-TCU ou do protocolo eletrônico"**.

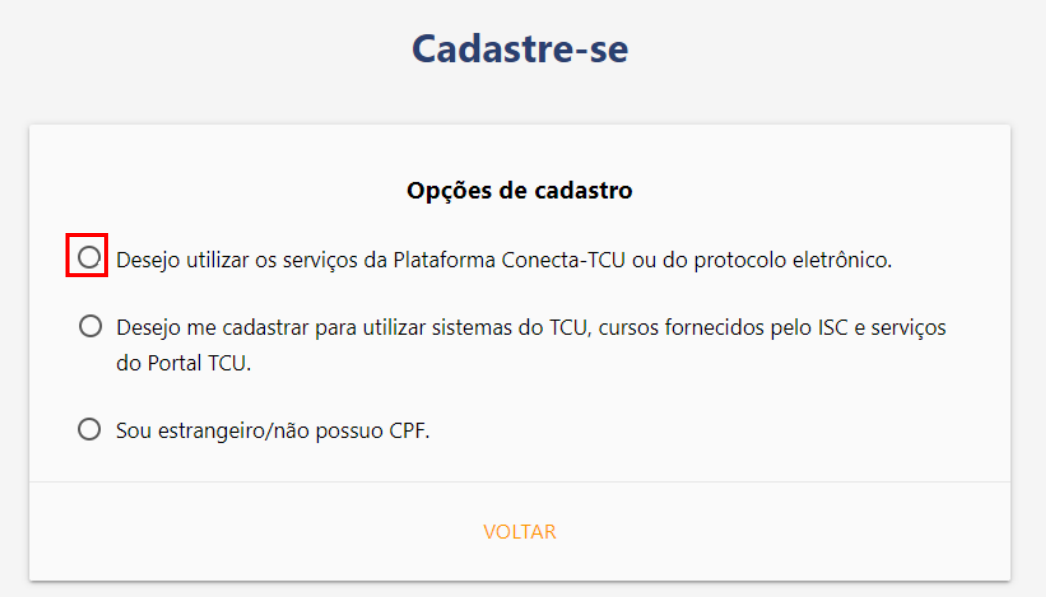

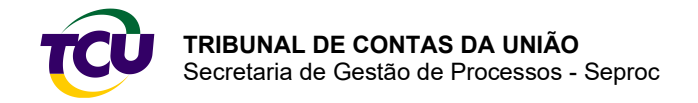

Escolha a opção de perfil para o credenciamento. O correto credenciamento é fundamental para a autenticação de dados e a habilitação dos serviços na plataforma.

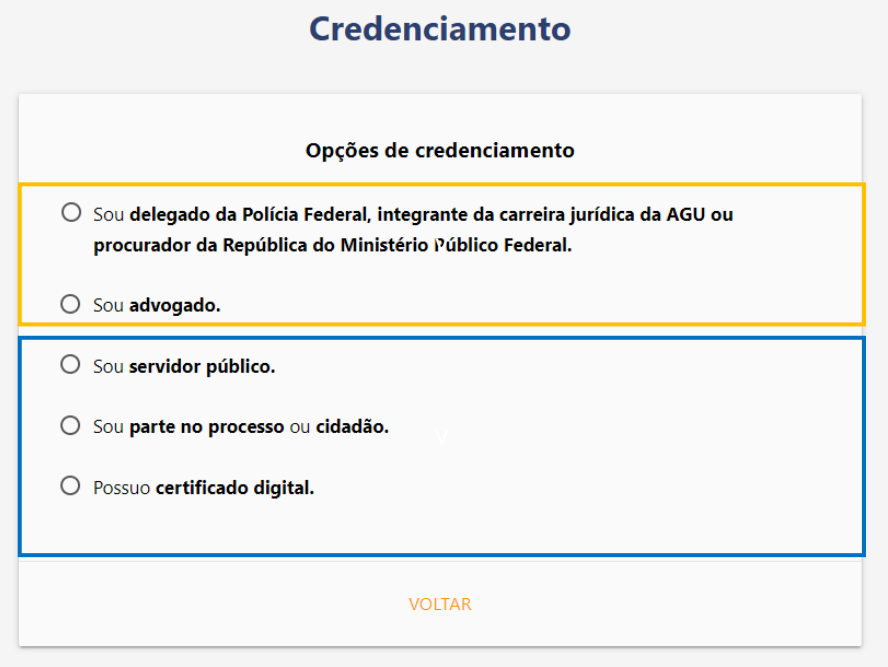

Ao selecionar uma das opções: **servidor público, parte no processo ou cidadão** ou, ainda, indicar ser **detentor de certificado digital,** o usuário é direcionado para a página do Cadastro Único do Governo Federal (gov.br) para realizar a autenticação de dados.

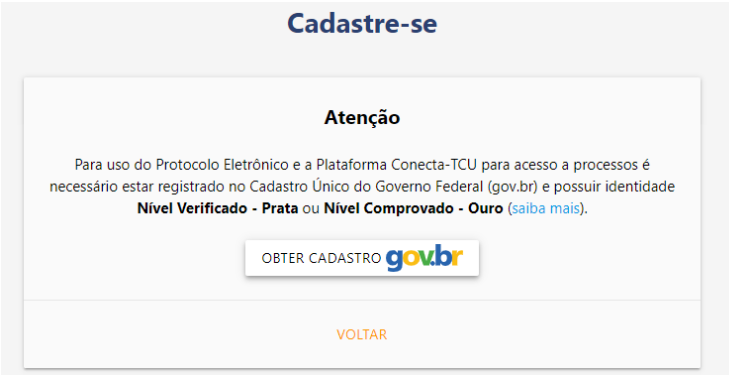

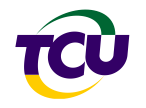

#### **Atenção!**

Para utilizar os serviços da Plataforma Conecta-TCU e do protocolo eletrônico é necessário estar registrado no [Cadastro Único do Governo Federal \(gov.br\)](https://sso.acesso.gov.br/login?client_id=siga.apps.tcu.gov.br&authorization_id=17acf8023c5) e possuir nível de autenticação **prata** ou **ouro**. [Clique aqui para saber mais.](http://faq-login-unico.servicos.gov.br/en/latest/_perguntasdafaq/obtermaisconfiabilidadenacontadeacesso.html)

Ao selecionar opção de credenciamento como **advogado, delegado da Polícia Federal, integrante da carreira jurídica da AGU ou procurador da República do Ministério Público Federal,** o usuário deve informar os dados de identificação solicitados, conforme o caso. Esses dados são utilizados para autenticação com os respectivos cadastros, por isso a necessidade de preencher corretamente, conforme orientação em destaque para cada caso.

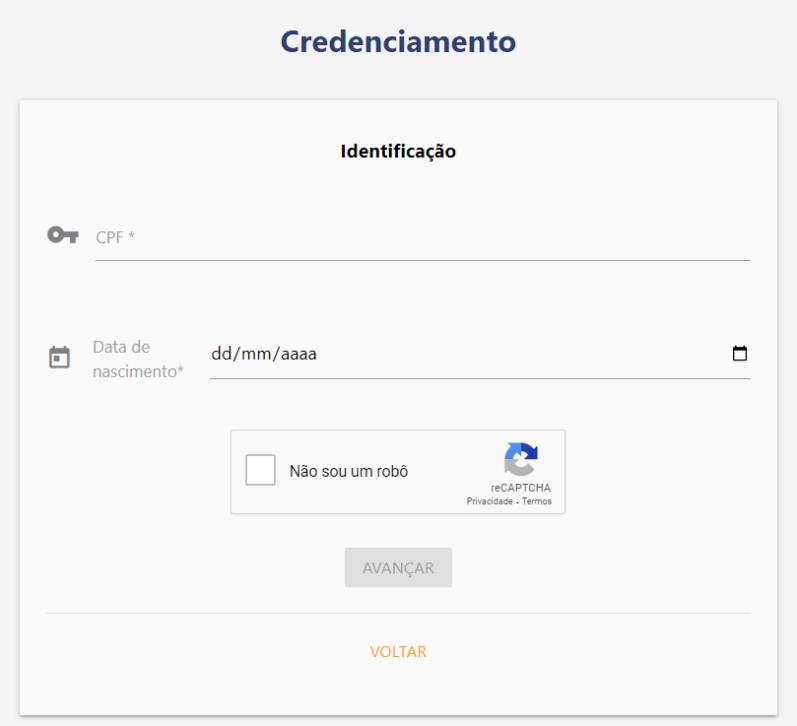

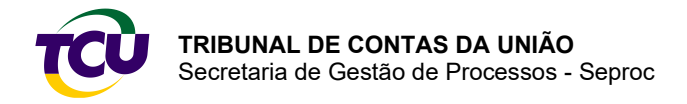

**Cadastre-se** Informe seus dados Serviços para inscritos Exemplos de serviços disponíveis após o cadastro: \* Campos obrigatórios Conecta TCU - Plataforma de serviços digitais. Atenção: Para confirmar seu cadastro, será enviada uma Plataforma de comunicação institucional. mensagem para o e-mail informado. Caso possua blogueador de e-mail, autorize o endereço noreply@tcu.gov.br. Duch 价 CDE 3 Atualizações dos processos por e-mail.  $\sim$ Favoritos.  $\blacksquare$ Pesquisas e documentos de jurisprudência favoritos. Nome<sup>1</sup>  $\overline{2}$ ID Cursos e treinamentos. alificacão Profis Novidades. e. Selecione... û. Assinatura de conteúdo. Advogado Sistemas.<br>Acesso aos sistemas corporativos.  $\overline{\phantom{0}}$ Delegado Federal L Integrante da carreira jurídica da AGU Procuradores da República - Ministério Público O. Federal Resposta<sup>\*</sup> **C** Senha \*  $\odot$ Formato da senha Conter pelo menos um Conter pelo menos sete caractere numérico; caracteres; · Não usar caracteres  $\bullet$  Sem scentuados Estou de acordo com os termos da Política de Privacidade ENVIAR

No cadastro, informe os dados e depois selecione a **"Qualificação profissional"** que se aplica.

#### **Atenção!**

Advogado: **informe o mesmo e-mail do Cadastro Nacional da OAB,** para que os dados possam ser validados e, então, concluído o credenciamento.

Delegado da Polícia Federal, integrante da carreira jurídica da AGU e procurador da República do Ministério Público Federal: **informe o mesmo e-mail da base de dados SIAPE**, para que os dados possam ser validados e, então, concluído o credenciamento.

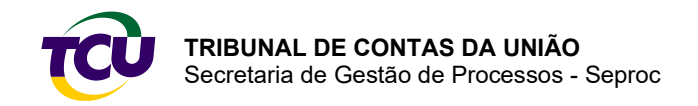

Guia Prático da Plataforma Conecta-TCU

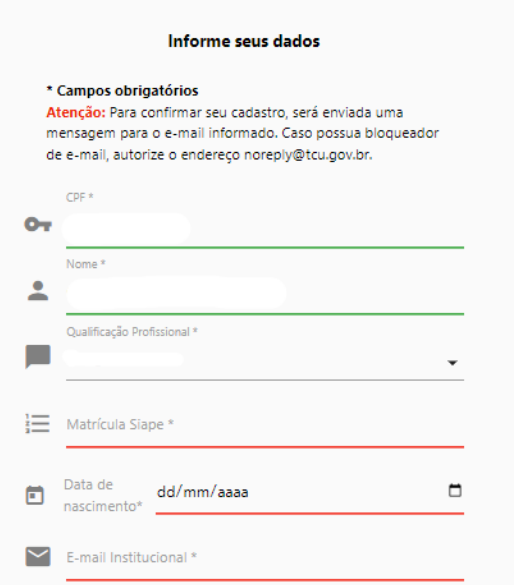

Depois de incluídos os dados e lidos os termos da Política de Privacidade, marque **"Estou de acordo com os termos da Política de Privacidade"** e clique em **"ENVIAR"**.

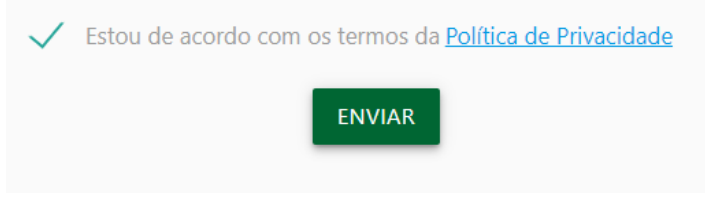

## <span id="page-7-0"></span>2. Usuário já cadastrado no Portal TCU

Caso esteja cadastrado para uso de algum dos sistemas ou serviços do Portal TCU, não há necessidade de novo cadastramento, **mas é importante atualizar os dados**.

Para atualização dos dados, acesse o Portal TCU e preencha o login **(X+CPF, por exemplo, X43556093200)** e a respectiva senha.

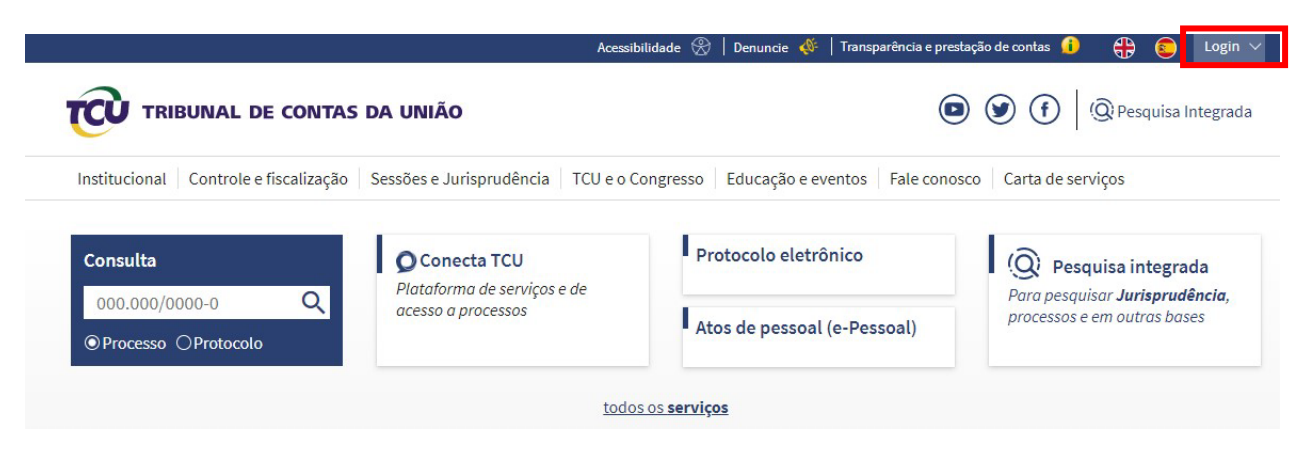

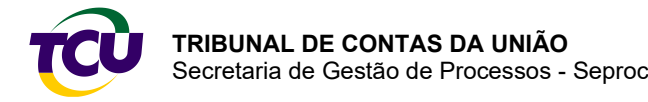

#### Guia Prático da Plataforma Conecta-TCU

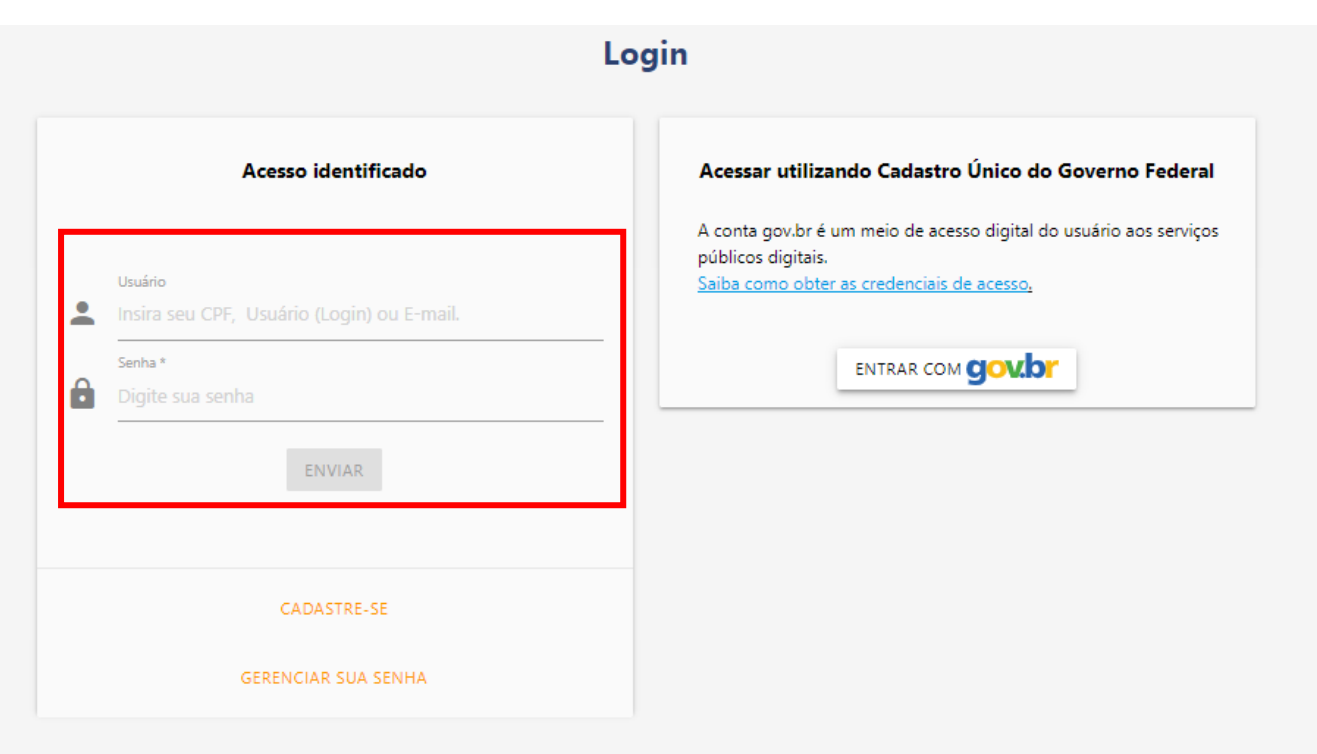

Depois de efetuar o login, clique na seta no canto superior direito do Portal, onde aparecerá o primeiro nome do usuário, e acesse **"Alterar Cadastro**".

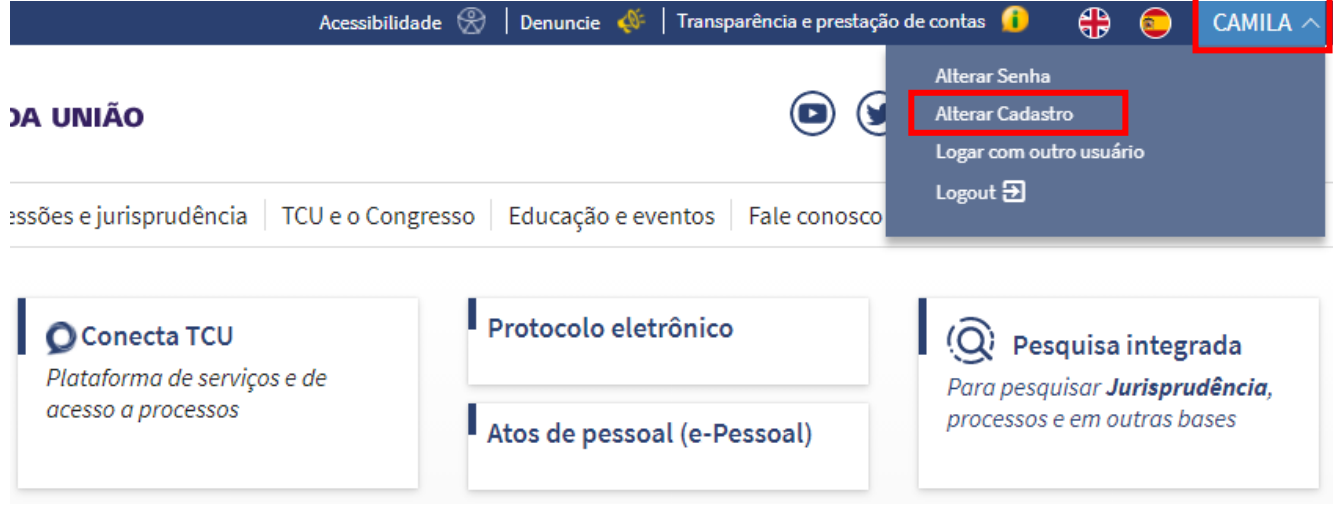

9

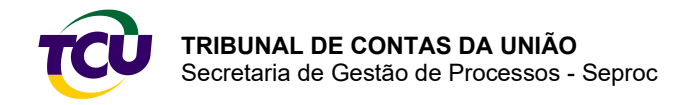

#### Informe ou atualize os dados. Esteja atento ao campo **"Qualificação profissional"**.

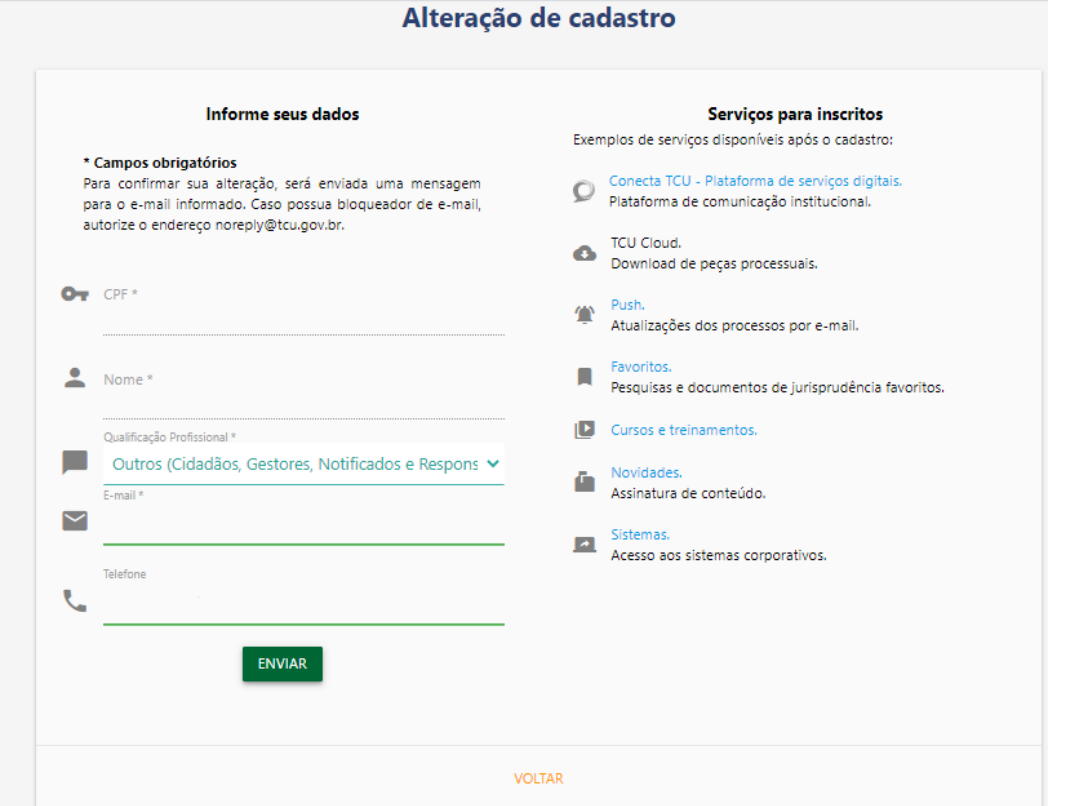

#### **Atenção!**

Advogado: **informe o mesmo e-mail do Cadastro Nacional da OAB,** para que os dados possam ser validados e, então, concluído o credenciamento.

Delegado da Polícia Federal, integrante da carreira jurídica da AGU e procurador da República do Ministério Público Federal: **informe o mesmo e-mail da base de dados SIAPE,** para que os dados possam ser validados e, então, concluído o credenciamento.

## <span id="page-9-0"></span>**Acesso a processos e concessão de perfil a servidores do quadro**

A plataforma permite a concessão de perfil de acesso a autos processuais a servidores do quadro de pessoal. Essa possibilidade está restrita a procurador do Ministério Público Federal ou a delegado da Polícia Federal. Essa operação está disponível no contexto "**Gestão de usuários com acesso a processos".** Esse contexto reúne as funcionalidades para concessão ou revogação do perfil de acesso a processos, bem assim a gestão de usuários com esse perfil.

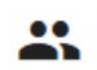

Gestão de usuários com acesso a processos

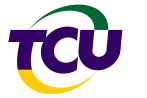

## <span id="page-10-0"></span>1. Concessão de perfil de acesso a processo

#### **Atenção!**

A funcionalidade de concessão de autorização de acesso **somente estará disponível** para procurador da República do Ministério Público Federal e delegado da Polícia Federal **depois de realizado o [cadastro no Portal TCU e credenciamento](#page-2-1)**.

a) Ao acessar o Conecta-TCU, selecione a forma de atuação **"Advogado/Representante extrajudicial/Legitimado"**.

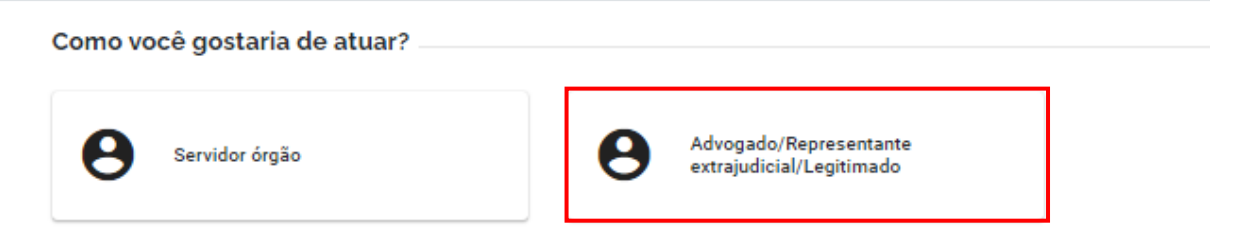

b) Clique em **"Gestão de usuários com acesso a processos"**:

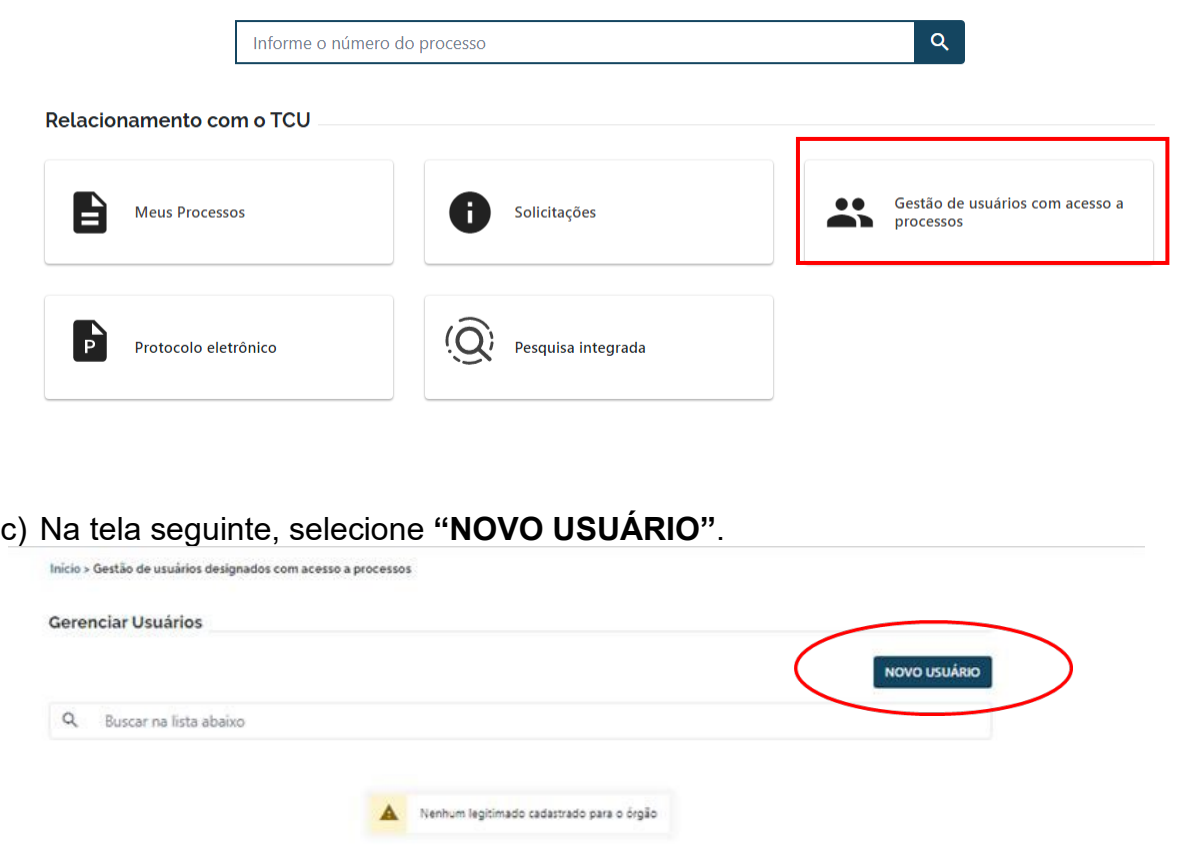

d) Informe o CPF do usuário, o número do telefone celular e selecione a qualificação que se aplica, **"Legitimado – Ministério Público por Designação" ou "Legitimado – Delegado** 

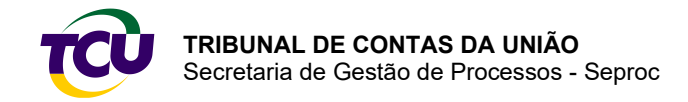

**Federal por Designação"**. Marque a opção informando a concordância com os termos e as consequências da operação, depois, clique em **"SALVAR"**:

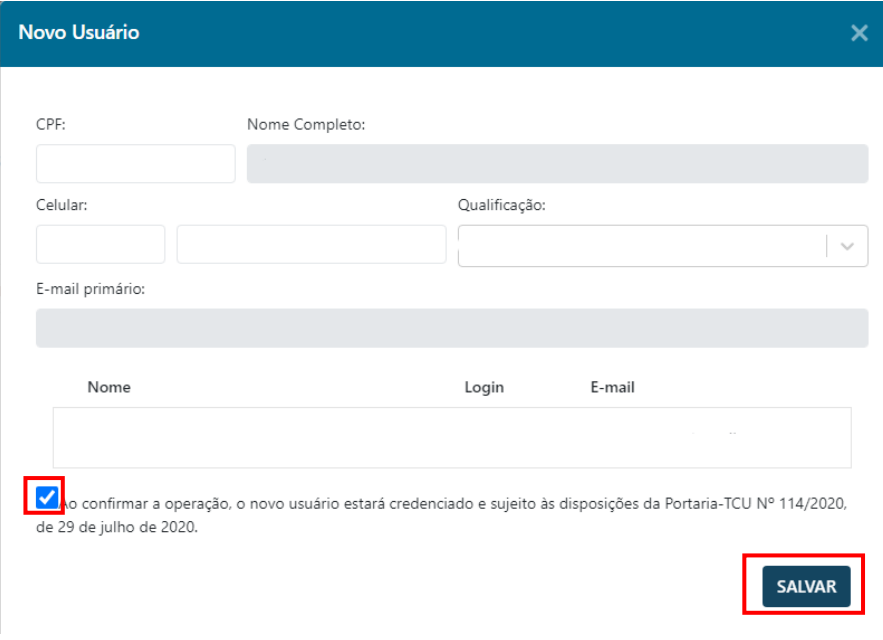

## <span id="page-11-0"></span>2. CPF não encontrado

Caso o servidor a receber o perfil não tenha cadastro no Portal TCU, é exibida a mensagem de **CPF não cadastrado no Portal TCU**. Nesse caso, solicite ao usuário a realização do cadastro no Portal TCU e credenciamento conforme as instruções no item "**[Requisitos para](#page-2-0)  [acesso e uso dos serviços"](#page-2-0)**.

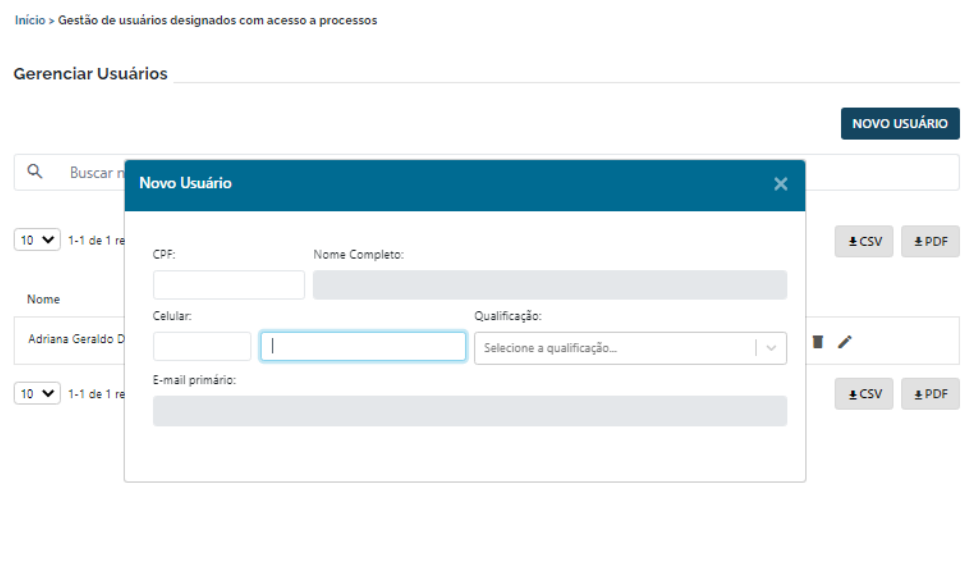

.<br>Fnão cadastrado no Portal do TCU. Favor entrar em contato co nto, através do número 08006441500.

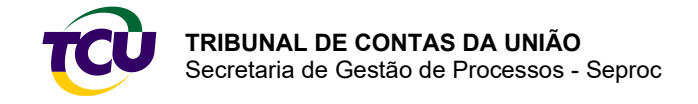

## <span id="page-12-0"></span>3. Processo classificado como sigiloso

A pessoa credenciada com perfil de acesso a processos pode acessar qualquer processo no âmbito do TCU, **exceto classificados como sigilosos** ou de peça classificada como sigilosa.

O acesso a **processo ou peça classificados como sigilosos** depende de solicitação formal a ser dirigida ao relator do processo, o qual poderá deferir ou indeferir o pedido. A solicitação deve ser feita na própria plataforma, conforme detalhado adiante.

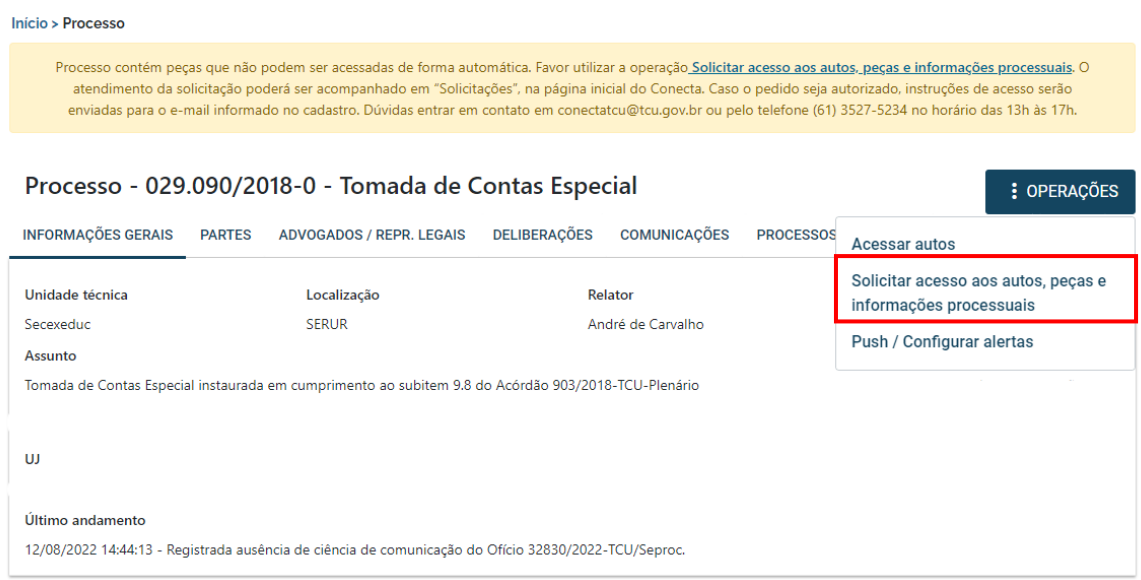

A solicitação pode ser acompanhada no contexto **"Solicitações"**, na página inicial do Conecta-TCU. Caso o pedido seja autorizado, instruções de acesso serão enviadas para o email informado no cadastro.

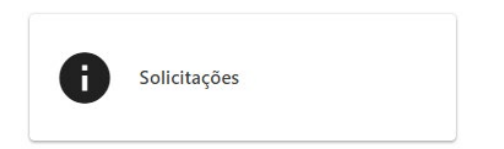

## <span id="page-12-1"></span>4. Como acessar processos

Após a concessão do perfil **"Legitimado – Ministério Público por Designação"** ou **"Legitimado – Delegado Federal por Designação"** ao servidor do quadro de pessoal, para acessar processos pelo Conecta-TCU, deve-se seguir os seguintes passos:

a) Selecione a atuação "Advogado/Representante extrajudicial/Legitimado":

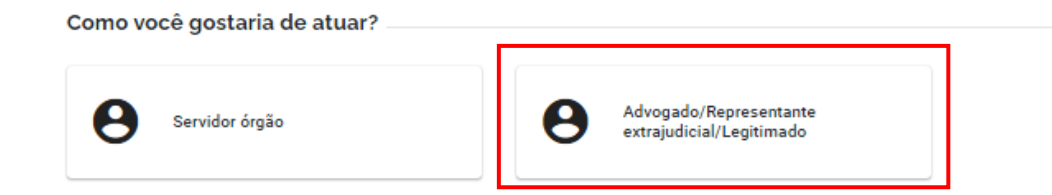

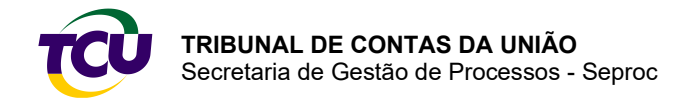

b) Na tela seguinte, insira o número do processo que deseja acessar no campo de pesquisa:

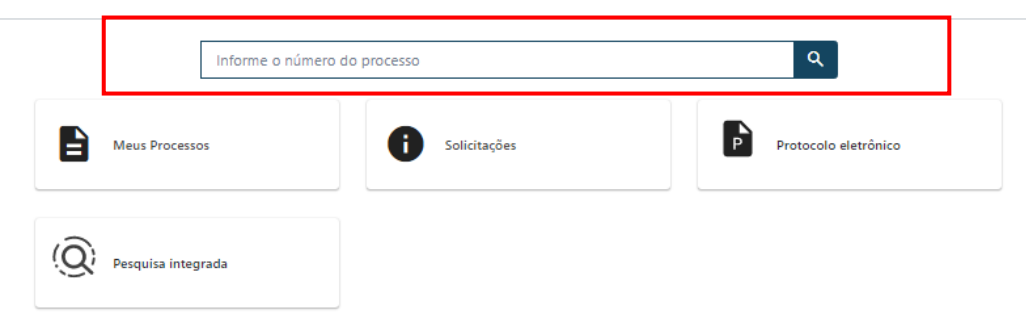

c) Clique no botão **"OPERAÇÕES"** e selecione **"Acessar autos"**:

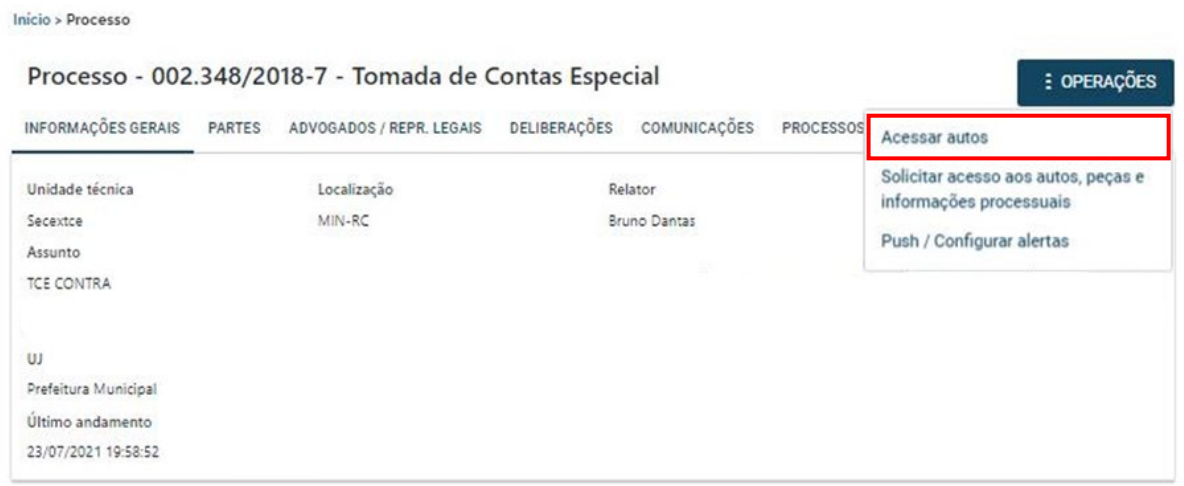

d) Após a leitura da mensagem com as condições de uso, clique ao lado de **"Aceito as condições de uso"** e depois em **"CONFIRMAR"**.

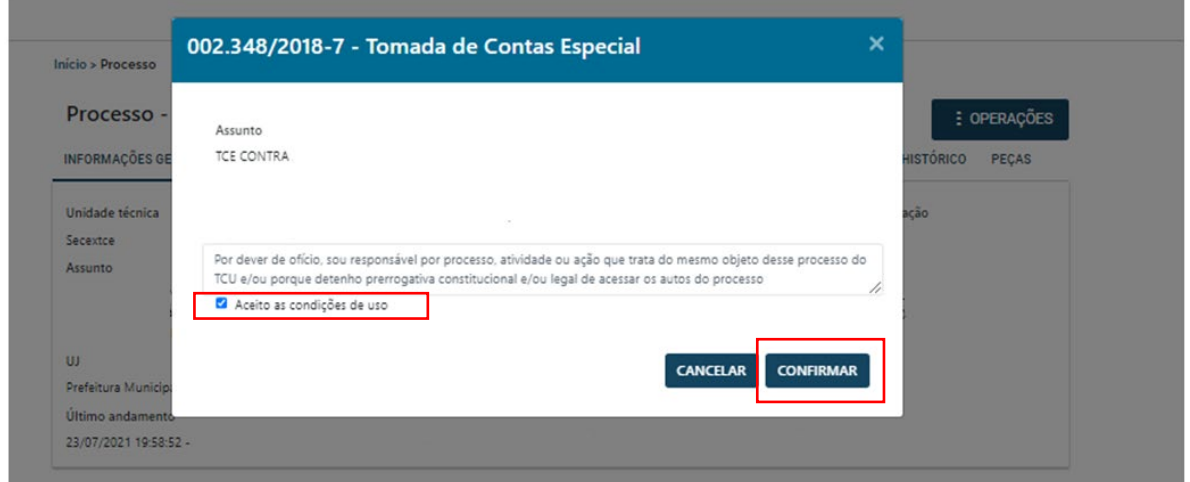

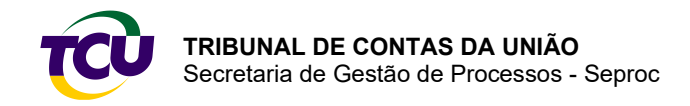

e) Serão disponibilizadas na tela as peças do processo não classificadas como sigilosas. Neste contexto, o usuário pode visualizar e navegar pelas peças, assim como baixar as peças dos autos.

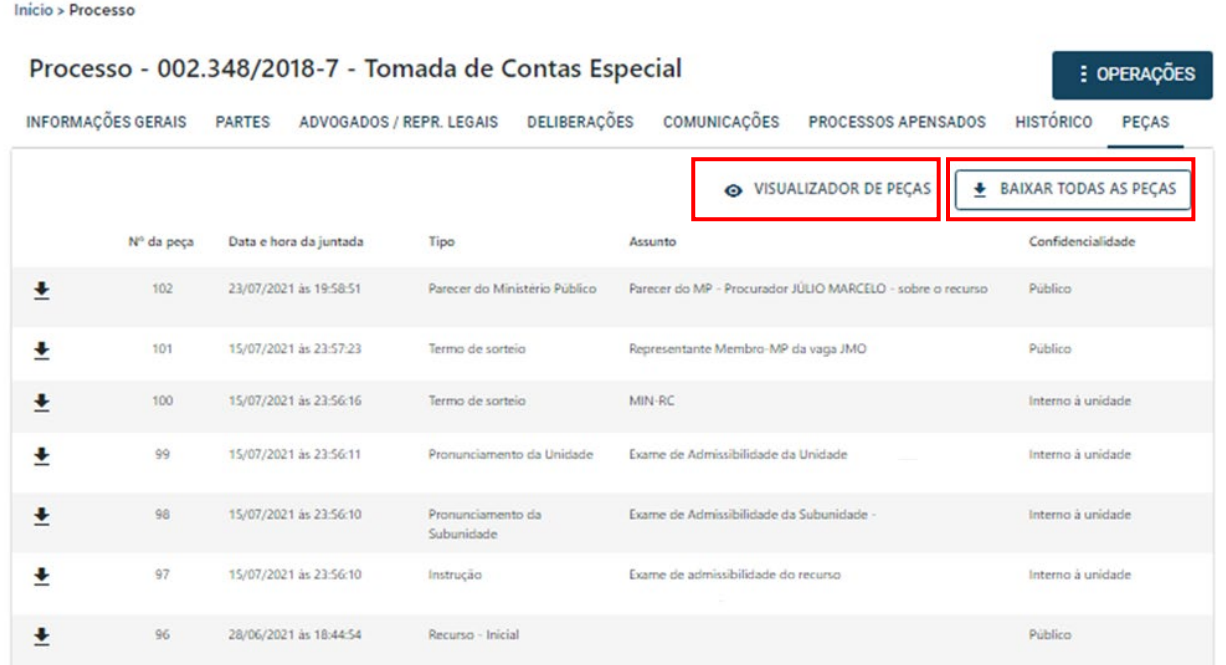

## <span id="page-14-0"></span>**Dúvidas e informações**

Na página inicial do Portal TCU, ao clicar no ícone Conecta-TCU, o usuário tem acesso aos contextos de serviço, bem assim a manuais, vídeos e conteúdos explicativos sobre a Plataforma.

Em caso de dúvidas ou informações, entre em contato pelos telefones 0800-644-2300 - opção 2, atendimento: das 10h às 17h, em dias úteis, ou pelo e-mail conectatcu@tcu.gov.br.

Brasília, novembro de 2022.